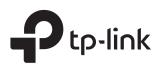

# **Quick Installation Guide**

Gigabit Wi-Fi 6 Access Point

### **Before You Start**

Which mode do you need? Refer to the table to choose a proper mode.

| Operation Mode                      |
|-------------------------------------|
| Access Point Mode<br>(Default Mode) |
| Range Extender Mode                 |
| Client Mode                         |
| Multi-SSID Mode                     |
|                                     |

\*Images may differ from your actual product.

### **Configure the Access Point**

### • Access Point Mode (Default) Transforms your existing wired network to a wireless one.

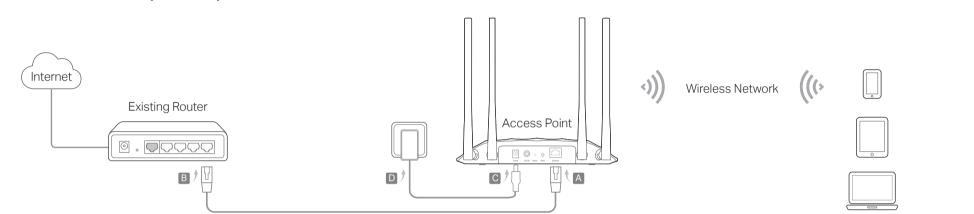

- 1. Connect the access point according to Step A to D in the diagram.
- 2. Turn on the power, and wait for about 2 minutes until the Power and Wi-Fi LEDs are lit and stable.
- 3. Use the default wireless network names (SSIDs) and password printed on the label of the access point to join its Wi-Fi network.

Note: You can surf the internet now. To enhance network security, it is recommended that you change the default SSIDs and password. To do so, perform the following steps.

- 4. Launch a web browser and visit http://tplinkap.net. Create a password to log in.
- 5. Follow the step-by-step instructions to complete the setup.
- 6. Now, reconnect your wireless devices to the new Wi-Fi network.

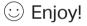

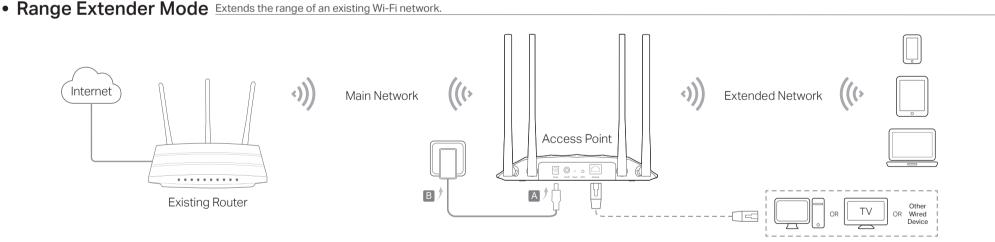

- 1. Connect the access point according to Step A and B in the diagram.
- 2. Turn on the power, and wait for about 2 minutes until the Power and Wi-Fi LEDs are lit and stable.
- 3. Connect your computer to the access point via an Ethernet cable.
- 6. Wait until the access point reboots, then log in again.
- 7. Follow the step-by-step instructions to complete the setup.
- 8. Relocate the access point to a suitable place. For details, refer to the tips below.

- 4. Launch a web browser and visit http://tplinkap.net. Create a password to log in.
- 5. Click **Change Mode** in the upper right corner and switch to the **Range Extender** mode.

9. Now, connect your devices to the access point wirelessly or via an Ethernet cable.

Tips for Optimal Wireless Performance

(:) Enjoy!

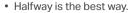

Generally, the ideal location for the access point is about halfway between your router and your wireless clients and make sure that the location you choose is within the range of your router. If that is not possible, place it closer to your router to ensure stable performance.

### • Less obstacles ensure better performance.

Choose a location with less obstacles around that may block the signal between the access point and your router. An open corridor or a spacious location is ideal.

### · Less interference provides more stability.

Choose a location away from Bluetooth devices and other household electronics, such as cordless phones, microwaves, and baby monitors to minimize signal interference.

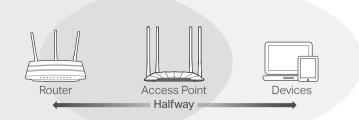

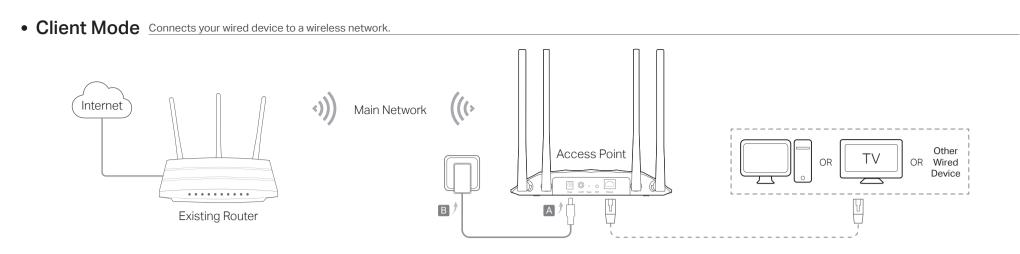

- 1. Connect the access point according to Step A to B in the diagram.
- 2. Turn on the power, and wait for about 2 minutes until the Power and Wi-Fi LEDs are lit and stable.
- 3. Connect your computer to the access point via an Ethernet cable.
- 4. Launch a web browser and visit http://tplinkap.net. Create a password to log in.
- 5. Click Change Mode in the upper right corner and switch to the Client mode.
- 6. Wait until the access point reboots, then log in again. 7. Follow the step-by-step instructions to complete the setup.
- 8. Now, connect your wired device to the access point via an Ethernet cable.

(:) Enjoy!

Multi-SSID Mode Creates multiple wireless networks to provide different security and VLAN groups.

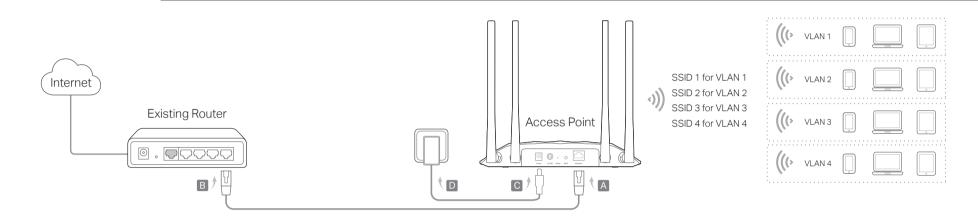

- 1. Connect the access point according to Step A to D in the diagram.
- 2. Turn on the power, and wait for about 2 minutes until the Power and Wi-Fi LEDs are lit and stable.
- 3. Use the default wireless network names (SSIDs) and password printed on the label of the access point to join its Wi-Fi network.
- 4. Launch a web browser and visit http://tplinkap.net. Create a password to log in.
- 5. Click Change Mode in the upper right corner and switch to the Multi-SSID mode.
- 6. Wait until the access point reboots, then reconnect to the access point and log in again.
- 7. Follow the step-by-step instructions to complete the setup
- 8. Now, connect your wireless devices to the Wi-Fi networks.

### 🙂 Enjoy!

Tip: If you want to isolate different networks, go to Wireless > Wireless Settings, click the edit icon of each SSID entry and set different VLAN IDs.

## Power on via the PoE Injector

Power the device with the provided passive PoE injector when the access point is located far from a power outlet. Use the Ethernet cable (included in the box) to connect your Access Point and the passive PoE injector.

Note: The passive PoE injector supports a cable length up to 30 meters, but the value may vary due to the environment.

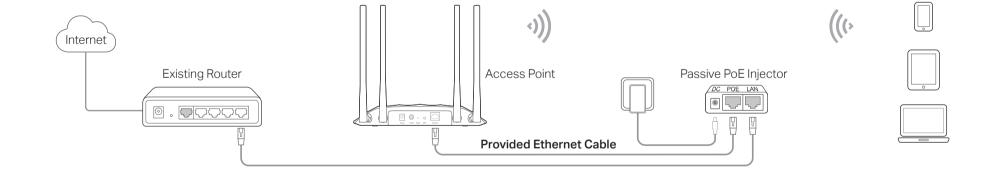

### Frequently Asked Questions (FAQ)

### Q1. How do I reset the access point to its factory default settings?

• With the access point powered on, use a pin to press and hold the Reset button until the Power LED starts blinking, then release the button.

Note: Resetting the access point will clear all previous configurations, and the access point will reset to the default Access Point mode.

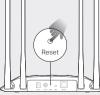

#### Q2. What should I do if I cannot access the web management page?

- If the computer is set to a static IP address, change its settings to obtain an IP address automatically.
- Verify that http://tplinkap.net or http://192.168.0.254 is correctly entered in the web browser.
- Use another web browser and try again.
- Reboot your access point and try again.
- Power off your main router and enter http://tplinkap.net in the web browser to try again.

Q3. How do I recover the access point's web management password or retrieve my Wi-Fi password?

- If you forget the password for the web management page, refer to Q1 to reset the access point to its factory default settings. Then create a new login password.
- If you forget your Wi-Fi password, connect a computer to the access point via an Ethernet cable, log into the web management page, and go to Wireless > Wireless Settings to retrieve or reset your Wi-Fi password.

#### Q4. What should I do if my wireless network is not stable?

This could be caused by interference. You can try the following methods:

- Log in to the web management page. Go to Wireless > Wireless Settings and change your wireless channel to a different one.
- Move the access point to a new location away from Bluetooth devices and other household electronics, such as cordless phones, microwaves, and baby monitors to minimize signal interference.

### Safety Information

- Keep the device away from water, fire, humidity or hot environments.
- Do not attempt to disassemble, repair, or modify the device. If you need service, please contact us.
- Do not use any other chargers than those recommended.
- Do not use damaged charger or USB cable to charge the device.
- Do not use the device where wireless devices are not allowed.
- Adapter shall be installed near the equipment and shall be easily accessible.

Please read and follow the above safety information when operating the device. We cannot guarantee that no accidents or damage will occur due to improper use of the device. Please use this product with care and operate at your own risk

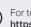

For technical support, replacement services, user guides, and other information, please visit https://www.tp-link.com/support, or simply scan the QR code.

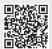